# J-STAGE Similarity Check 利用案内

2019/9/24 改訂

#### J-STAGE Similarity Check について

「J-STAGE Similarity Check (以降 Similarity Check)」は、Turnitin 社(旧 iParadigms 社)の iThenticate をベ ースに Crossref が運営する類似性チェックツール「Crossref Similarity Check (旧 CrossCheck)」を、J-STAGE 利用機関向けに科学技術振興機構(以降 JST)が提供するサービスです。

Similarity Check 利用機関(以降 利用機関)が論文を Similarity Check にかけると、Similarity Check Database(以降 DB)とのテキストパターンマッチングが実行されて、類似性に関するレポートを返してくれます。 利用機関は、このレポートを他論文等との類似性や不適切な引用、盗用、剽窃の確認、二重投稿のチェック 等に利用することができます。

DB には、数万誌の電子ジャーナルや電子書籍などの出版物の全文、PubMed や商用データベースのコン テンツ、一般のインターネットのページ上のテキストが含まれています。

J-STAGE 投稿審査システムとの連携も可能です。

#### 利用条件

- (1) Similarity Check の利用対象誌は、継続的に刊行し J-STAGE でこれを公開している、または刊行予定 の科学技術刊行物(人文科学・社会科学に関するものを含む。以降 科学技術刊行物)であること。
	- ➢ Similarity Check 利用には年会費と利用料金がかかりますが、このうち年会費は JST が J-STAGE 事 業経費から負担しています。従いまして、J-STAGE 利用機関は、J-STAGE に登載されていない刊 行物等に投稿された論文、J-STAGE で公開する予定のない論文に利用することはできません。
- (2) 科学技術刊行物の各記事には、J-STAGE 経由で Crossref DOI が付与されていること。
	- **▶ Similarity Check の出自は Crossref による Crossref 正会員向けオプションサービスです。従いまして、** Similarity Check の利用は、J-STAGE 経由で Crossref DOI が付与される刊行物に投稿された論文 に限られます(JaLC DOIが付与される刊行物や、DOIの無い刊行物に掲載する論文に利用すること はできません)。
	- ➢ J-STAGE に登載されていない刊行物や Crossref DOI が付与されない刊行物に投稿された論文、そ の他、(1) (2)に該当しない論文に Similarity Check を利用した場合には、Similarity Check の利用を 停止させていただく場合があります。
- (3) DB への全文テキストの登録と他の類似性チェックツール利用者による利用を了承すること。
	- ➢ 利用機関が Similarity Check を利用する刊行物とともに、同じ DOI プレフィックスを持つ全ての刊行 物の全文テキストが DB に登録され、Similarity Check および Turnitin 社が提供するその他の類似性 チェックツール利用者の論文チェックに利用されます。いったん DB に登録された全文テキストは DB から削除できなくなるため、DB への登録をご了承いただけない場合、Similarity Check は利用できま せん。
- (4) Similarity Check 利用アカウントは原則として 1 誌につき 1 アカウントの発行を了承すること。
	- ➢ 上記制限を超えてアカウントの発行をご希望される場合は J-STAGE センターにご相談ください。た だし必ずご希望に沿えるとは限りません。

#### 利用にかかる経費

- (5) Similarity Check 利用には年会費と利用料金がかかりますが、そのうち年会費は JST が J-STAGE 事 業経費から負担します。利用料金は、Similarity Check の利用件数に応じて利用機関にご負担いただ きます。
	- ➢ Similarity Check の 1 回の利用を利用件数 1 件とし、利用件数 1 件あたりの利用料金は、0.65 米ド ルです。
- ➢ Similarity Check を利用する論文が英語論文で 25,000 語を超える場合の利用料金は、25,000 語を 超える毎に実際の利用件数に 1 件加算されます。
	- 例えば、英語論文の語数が 25,000 語を超える場合の利用料金は 1.30 米ドル(2 件)、50,000 語 を超える場合の利用料金は 1.95 米ドル(3 件)となります。
	- Similarity Check を利用する論文が日本語論文の場合の利用料金は、おおよそ 2 文字で 1 語と 見なされ、それが 25,000 語を超える毎に実際の利用件数に 1 件加算されます。
- ➢ 利用料金は、前年(1月~12月)利用分を JSTがCrossrefに支払後、支払時の換算レートで計算し、 毎年 2 月以降に JST から利用機関宛に請求書を送付いたします。請求から 30 日以内(お送りする 文書で期日を指定いたします)に指定の口座へお振込みください。
- ➢ お振り込みが遅れた場合やお振り込みいただけなかった場合には、延滞金の加算や Similarity Check の利用を停止させていただく場合があります。
- ➢ Similarity Check の利用料金や利用件数、利用料金の請求に関する諸制度は、JST、Crossref の都 合により予告無く変更される場合があります。

### 利用申込から利用開始までの流れ

- (6) 利用申し込みからパスワードの入手まで
	- ① J-STAGE Similarity Check 利用規約に同意の上、J-STAGE Similarity Check 利用申込書を J-STAGE センターに提出してください。
	- ② JST は、利用申込書をもとに審査を行い、採択となりましたら申込書記載の刊行物および同一プレフィ ックスの刊行物の全文テキストを DB に登録し、その後、アカウントを作成いたします。
	- ③ JST で②の作業が完了したら、アカウントが記載された英文のeメール(「別紙 1」に記載)が、 「J-STAGE Similarity Check 利用申込書」の「Similarity Check 登録用情報」に記載のメールアドレス宛 に自動送信されます。
	- ④ 上記③の e メールが到着したら、e メールに記載の URL とアカウントでログインしてください。(「別紙2」 に記載)。ログイン後、「Current Password」に上記eメールで連絡されたパスワードを、「New Password」 「Confirm New Password」に新しいパスワードを入力してください。 eメールに記載のパスワードは初回のみ有効です。この最初のログイン後に必ずパスワードを変更して ください。
	- ⑤ 上記④の作業が完了したら、Similarity Check が利用可能になります。Similarity Check には、ログイン 用の e メールアドレスと新しいパスワードでアクセスしてください。

## アカウント情報の変更

- ➢ 初回のパスワード変更以降にパスワードやメールアドレスの変更する場合には、ログイン後に画面上 部左上のタブ「Account Info」を選択し、「Current Password」に今まで使っていたパスワードを、 「Change Password」「Confirm Password」に新しいパスワードを入力してください(「別紙3」に記載) 。
- ➢ 「Account Info」で、アカウント名、メールアドレス、写真の設定ができますが、アカウント名である 「First Name」「Last Name」は絶対に変更しないでください。メールアドレスについては常に最新の情 報を登録するようにしてください。iThenticate のお知らせなどが送付されます。

## Similarity Check 利用に関する質問対応について

- (7) Similarity Check システムの利用方法、不具合、仕様など技術的な質問は、原則として全て iThenticate の Help Center(「別紙4」に記載)もしくは Crossref の Contact(「別紙 5」に記載)宛てに直 接お問い合わせください。
	- ➢ J-STAGE Similarity Check 利用条件等については J-STAGE センターにお問い合わせください。
	- ➢ JST では質問および回答内容の確認・検証、翻訳などを一切行いません。
	- ➢ J-STAGE 投稿審査システム(EM タイプまたは SM タイプ)、または利用機関が独自に契約している投 稿審査システムとの連携については、各投稿審査システムの取扱業者にお問い合わせください。
	- ➢ J-STAGE のホームページに掲載している Similarity Check FAQ をあわせてご覧ください。

#### 利用上の注意

- (8) J-STAGE 登載記事の PDF が以下の状態の場合は、DB に登録するための全文テキストが取得できず、 類似性チェックの対象外となる可能性がありますのでご了承ください。
	- ・ PDF に透明テキストが付いていない。
	- ・ PDF の文書のセキュリティから「文書を開くパスワード」を「はい」にしている。
	- ・ PDF の文書のセキュリティから「内容のコピー」を「許可しない」にしている。
- (9) Similarity Check はチェックした論文が「剽窃・盗用・二重投稿等の不正論文であるかどうか」を直接的 に指示するツールではありません。 得られるのは「チェックした論文と類似率が高い文書があるか、ある場合はその文書と類似箇所、類似 率等」のデータです。類似率は、何%以上を「高い」とするかを利用者(利用機関)が設定します。 Similarity Check はその設定値を越えた文書のリスト、類似箇所等のレポートを利用者に提示します。 また類似率が高いからといって必ずしもそれが剽窃・盗用であるとは限りません。チェックした論文が 剽窃・盗用等の不正投稿であるかどうかは、このレポートを元に専門家が判断する必要があります。
- (10) 現在、DBに登録されている論文等データはほとんどが英文です。Similarity Checkを日本語論文に利 用する際は、日本語の比較対象が少ないため、二重投稿、剽窃などの不正論文があっても発見でき ない可能性が高いことをご理解の上、ご利用ください。
- (11) 英語の論文、抄録などを Similarity Check でチェックした場合でも、必ず二重投稿、剽窃などの不正投 稿を発見できるとは限りません。 世界で出版された全ての論文等が DB に登録されているわけではなく、また同時期に重複投稿された 論文や英語以外の言語から翻訳された論文なども発見できない可能性があります。 このように、Similarity Check の利用によって不正論文を発見できず、利用機関が損害を被った場合に おいても、JST、Crossref、Turnitin 社は一切その責任を負いません。

### アカウント連絡 e メール例

タイトル: Account Created 送信元: noreply@ithenticate.com Welcome •••• Your iThenticate account has been created. To begin using iThenticate please visit https://app.ithenticate.com/en\_us/login You will log in using your email address and password: Login: ●●●●@●●● Password: ●●●●● アカウント名 例) johokanri01 ログイン画面の E-mail 欄に入力してください。 #利用申込書に記載いただいたe-mailアドレスです。 です。 ログイン画面の URL です。 ログイン画面の Password 欄に入力してください。 初回ログイン時のみ有効です。ログイン後必ずパス ワードの変更を行ってください。

This is a one-time password. You will be prompted to change this password when you first log in.

For help getting started with iThenticate log into your account and click on the Help button at the top right of the page. Similarity Check の具体的なご利用方法などについては、 ログイン後にページ右上の[Help]ボタンをクリックしてく

If you have any questions please contact your account administrator(s):

"JST Staff" <●●●●●@jst.go.jp>

-- JST Staff ●●●●● @jst.go.jp +81-3-5214-8837

\n
$$
\overline{\text{JST} \sim \text{OJJJ}} \cdot \text{JST} \cdot \text{OJJJJ}
$$
\n

\n\n $\overline{\text{D} \cdot \text{J} \cdot \text{J} \cdot \text{J} \cdot \text{J} \cdot \text{J}} \cdot \text{JJJJ}$ \n

\n\n $\overline{\text{C} \cdot \text{JJ}} \cdot \text{JJJJ}$ \n

\n\n $\overline{\text{C} \cdot \text{JJ}} \cdot \text{JJJ}$ \n

ださい。(別紙 2 参照)

4

別紙1

# 初回のパスワード変更画面

e メールに記載の URL でログイン画面を表示します。

Email と Password のテキストボックスに e メール記載の「login」の e メールアドレスと「Password」を入力して 「Login」をクリックします。

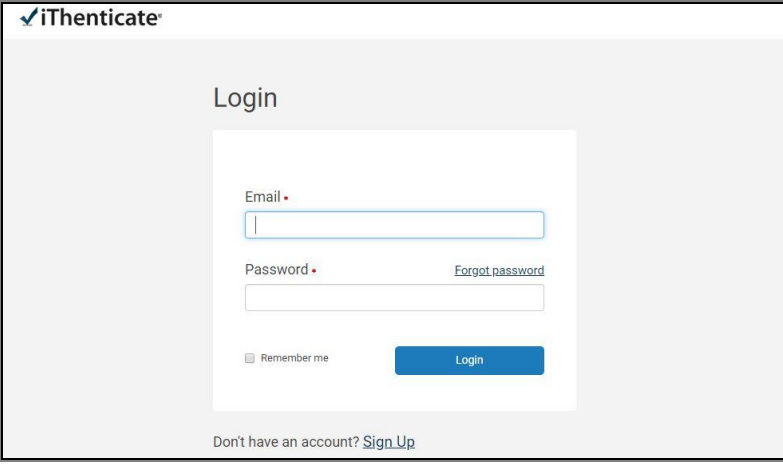

「Turnitin End-User License Agreement」画面から「I agree to these Terms」をチェックし「SUBMIT」ボタンを クリックします。

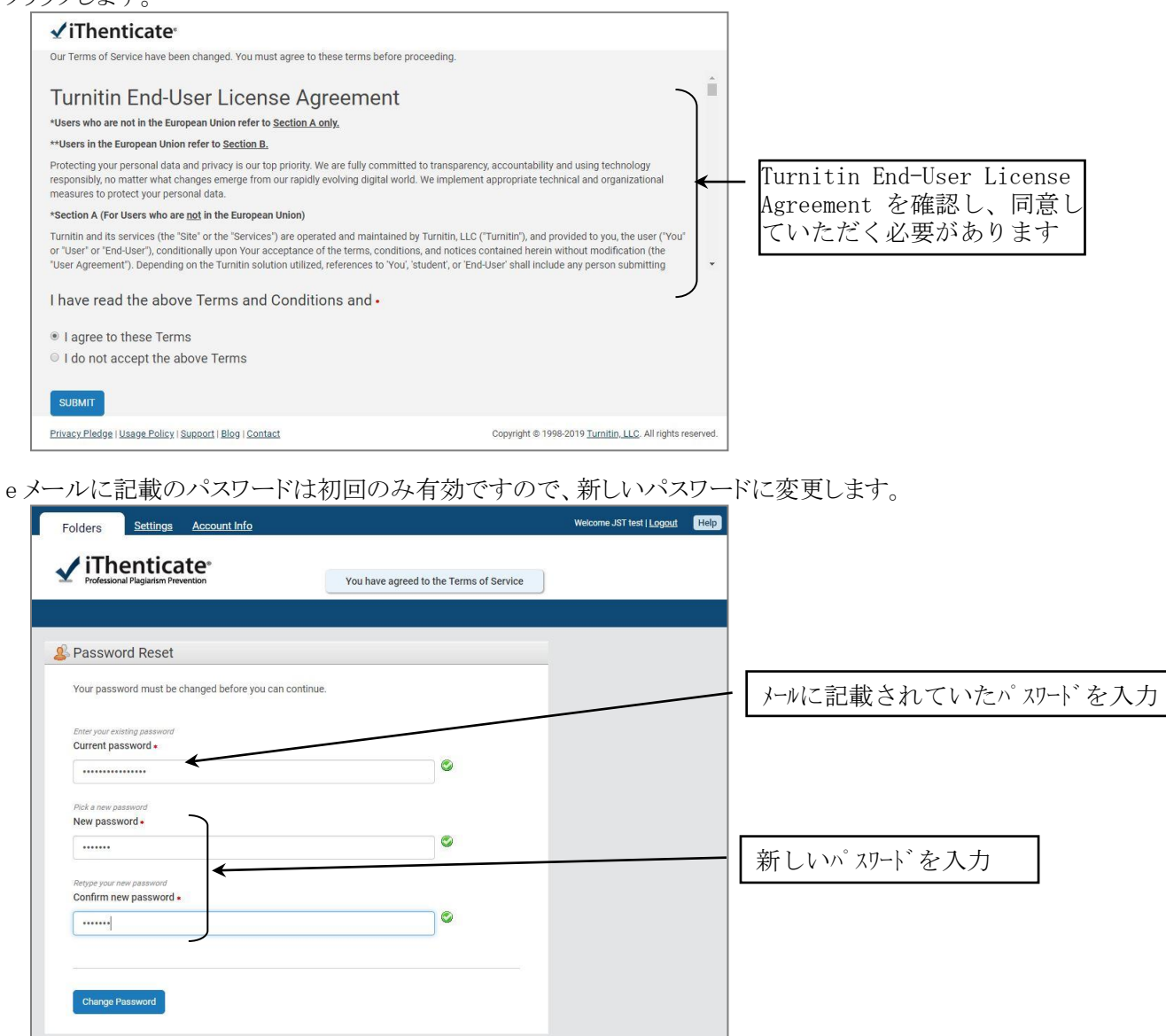

# アカウント情報の変更(パスワード、メールアドレスの変更)

iThenticate にログインしたら、「Account Infor」タブをクリックしてアカウント情報の画面に入ります。 各種設定を変更したら、「Update Profile」ボタンをクリックして確定します。

別紙3

※ 「First Name」「Last Name」は絶対に変更しないでください。

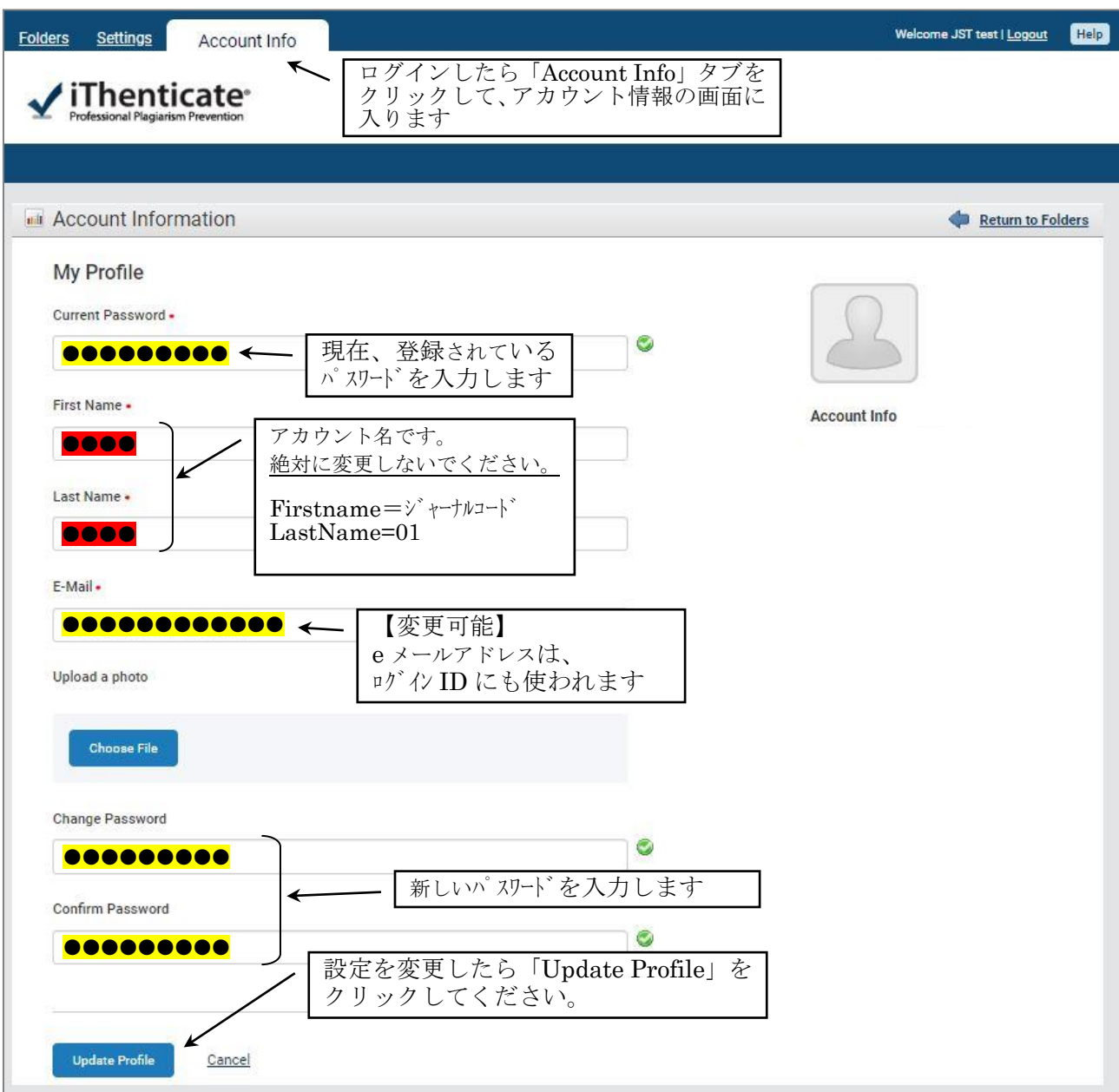

# iThenticate Help Center

Similarity Check へのログイン後、iThenticate 画面から Help Center に入り、利用方法の質問や確認ができ ます。

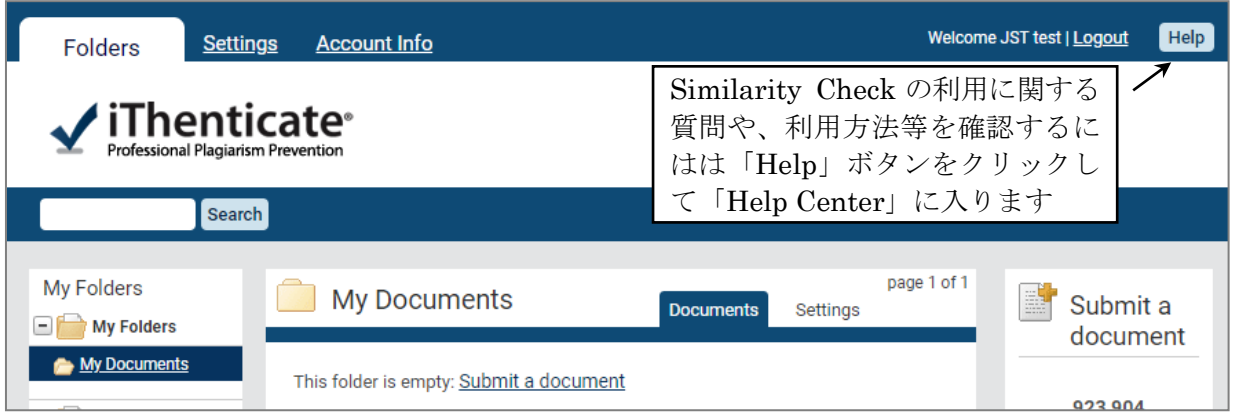

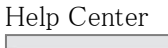

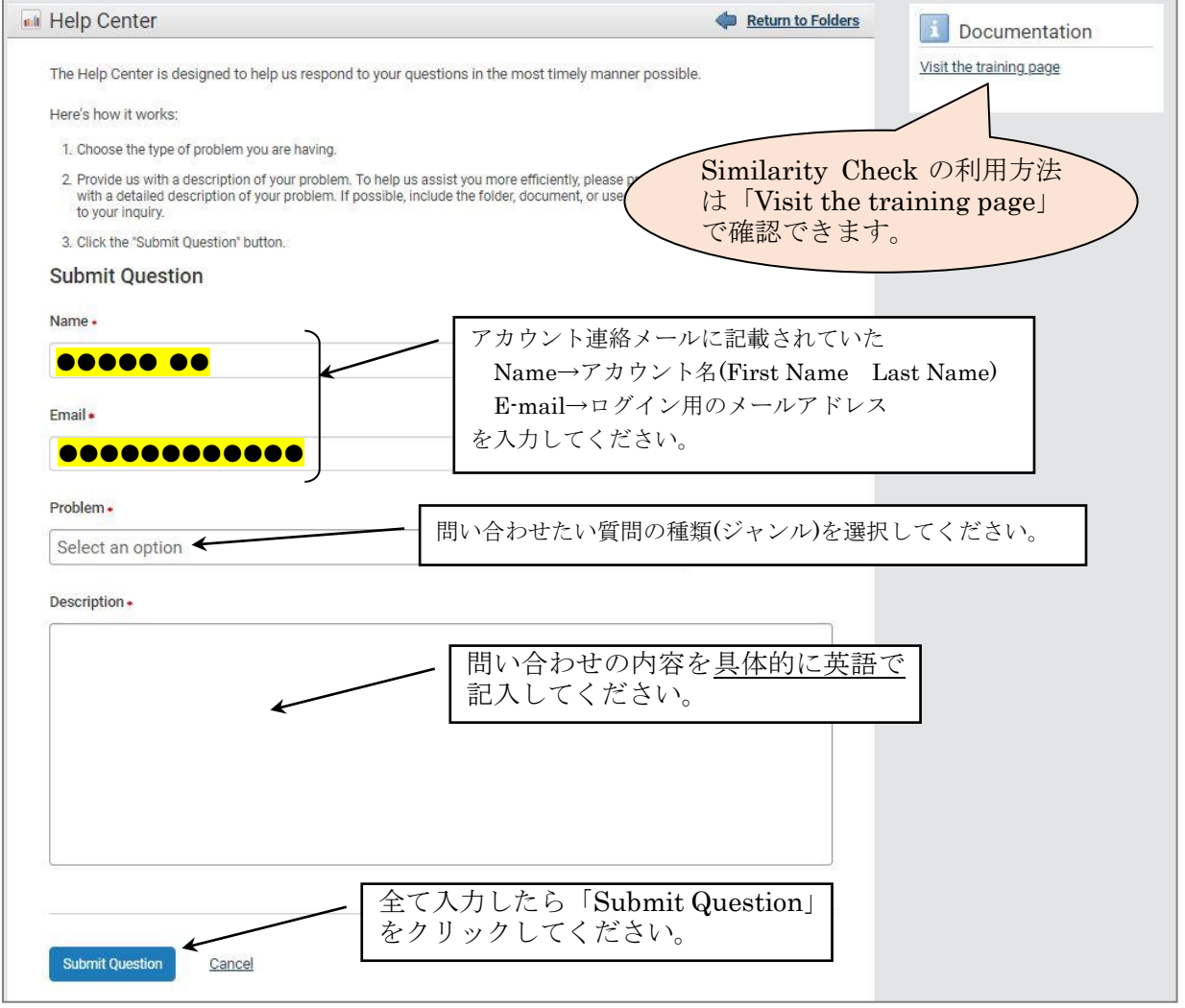

※ 「Visit the training page」は Similarity Check にログインしなくても以下の URL で公開されています。 <https://help.turnitin.com/ithenticate/ithenticate-user/ithenticate-user.htm>

# Crossref Contact フォーム

別紙5

Crossref トップページ< https://www.crossref.org/ >の「Menu」>「Contact」から Contact フォームに入り、Crossref へ Similarity Check の質問ができます。

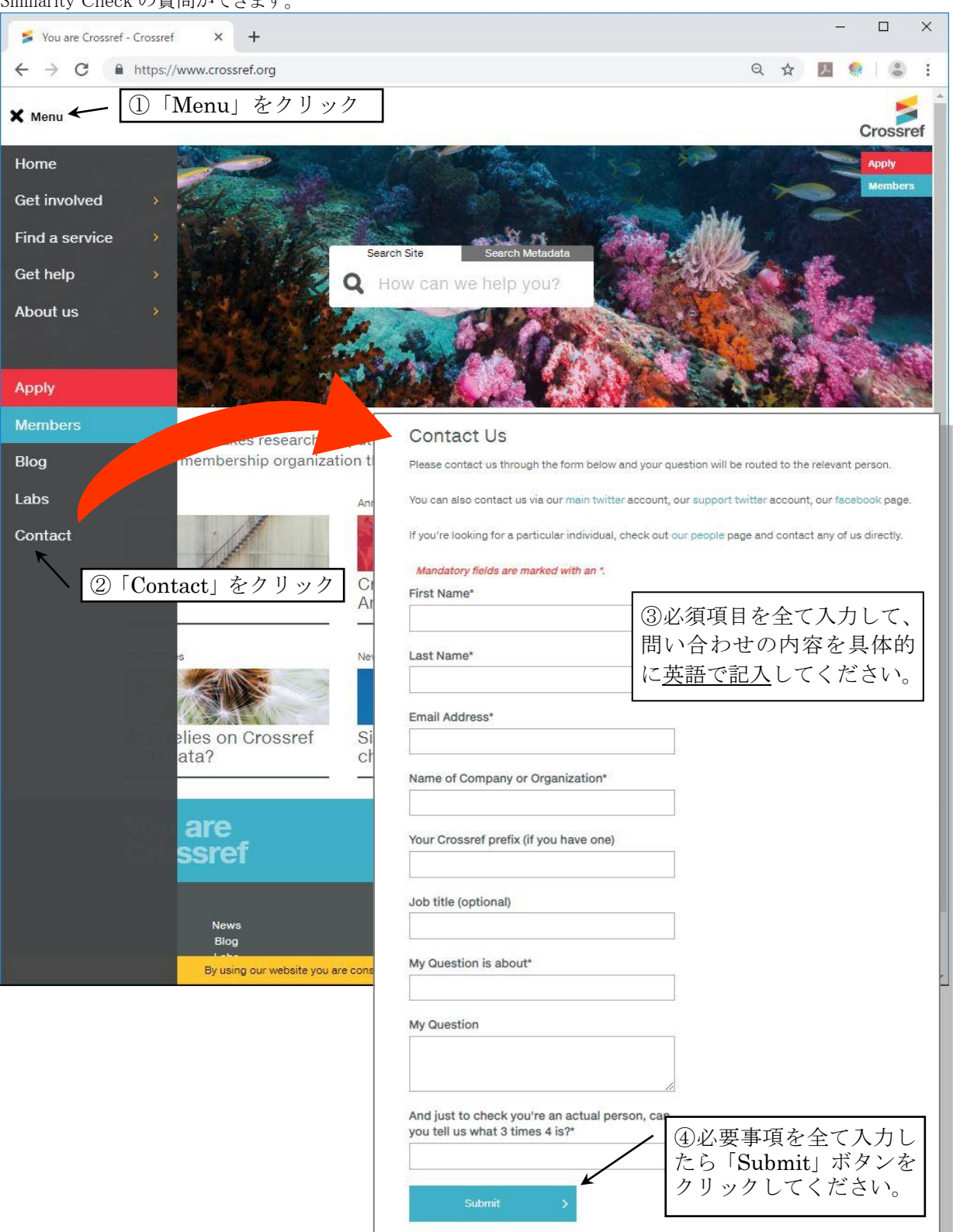